# **Configuration**

## In this chapter....

- -Configure New System
  - Step 1, Select Panel
  - Step 2, Select PLC
  - Step 3, Panel System PLC Address Setup
  - Configure Local and PLC Messages
- —Configure Existing System
- —Connect to Panel, View Panel Status and Firmware Version
- —Upgrade Firmware

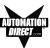

This section will take you through the steps necessary to configure a new system, edit an existing system, view panel status, and upgrade the EZText Panel firmware.

We recommend that you go through the tutorial in Chapter 4, page 39, <u>before</u> configuring your EZText Panel.

If you don't already have the EZText Programming Software installed, go to Chapter 4, Tutorial, page 41.

## **Configure New System**

1. Click on the EZText Icon to open the EZText Panel Programming Software. The following screen will appear.

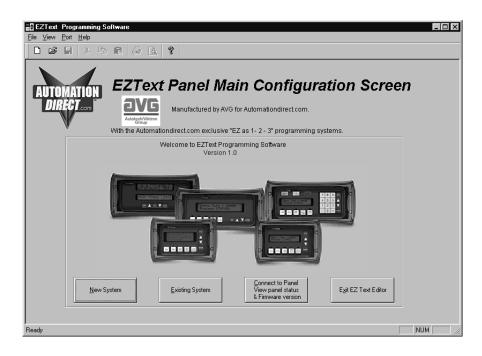

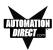

Click on the New System button to configure the EZText Panel program. The following screen will appear.

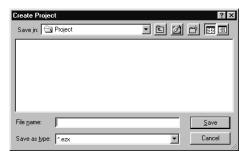

 Enter a name for the project in the File name field. Navigate to the directory and folder where you want to keep the file (or except default location), and click on the Save button to save. The following screen will appear.

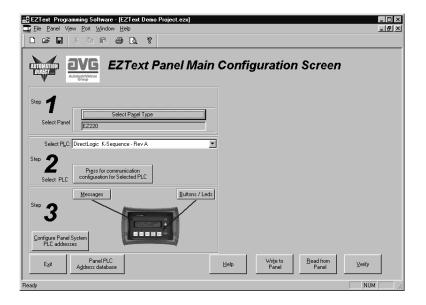

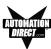

4. For Step 1, click on the Select Panel Type button. The following screen will appear. Under Panel Type, click on the model you are using. A Panel Preview and Panel Attributes specific to the type of panel you have chosen will appear in this dialog box. Click on OK to enter your selection.

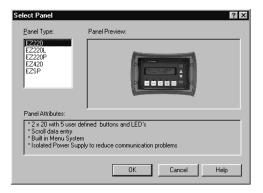

 For Step 2, click on the Down Arrow next to the Select PLC field. Choose the PLC and Protocol type you are using.

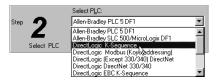

 Click on Press for Communication Configuration for Selected PLC button.

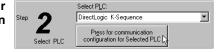

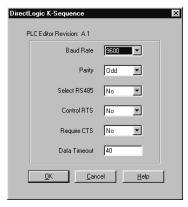

A PLC Attributes dialog box specific to your type PLC will appear. Complete the communications information. After selecting the PLC type, you must define the remaining protocol items, such as baud rate, parity, etc. The following table provides the necessary information for most DirectLogic controllers. When using another type PLC, consult that product's user manual to determine the port communications capabilities.

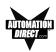

### Table for DirectLogic PLC Attributes

| PLC Model     |              | Port/Baud Rates            | Parity   | Stop Bit |
|---------------|--------------|----------------------------|----------|----------|
| DL105/230/240 | Тор          | 9600                       | Odd      |          |
|               | Bottom       | (DL240 only)<br>9600/19.2k | Odd/None | 1        |
| DL250         | Тор          | 9600                       | Odd/None | 4        |
|               | Bottom       | 9600/19.2k                 | Odd/None | 1        |
| DL330         | DCU only     | 4800/9600/19.2k            | Odd/None | 1        |
| DL340         | Bottom & Top | 4800/9600/19.2k            | Odd/None | 1        |
| DL350         | Тор          | 9600                       | Odd      | 4        |
|               | Bottom       | 4800/9600/19.2k            | Odd/None | 1        |
| DL430/440     | Тор          | 9600                       | Odd      | 1        |
|               | Bottom       | 9600/19.2k                 | Odd/None | ı        |
| DL450         | DB15         | 9600                       | Odd      |          |
|               | DB25         | 9600/19.2k                 | Odd/None | 1        |
|               | RJ12         | 9600/19.2k                 | Odd/None |          |

During configuration, ensure that your address and communications parameters match the PLC port settings. There will be a selection for PLC timeout. When the panel sends a message to the PLC and does not receive a response or does not understand the response, it will wait the timeout period before sending the message again.

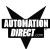

 For Step 3, click on the Configure Panel System PLC Addresses button. The Panel System PLC Address Setup window will appear.

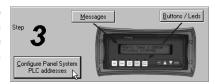

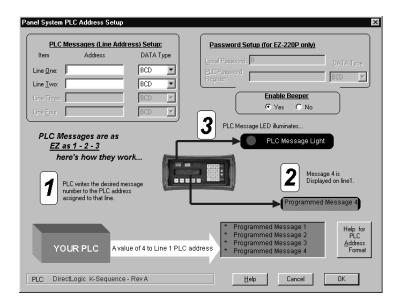

- 8. Under PLC Messages (Line Address) Setup, enter the PLC Addresses for Line One and Line Two (and Line Three and Line Four if using an EZ-420 Model). Select the Data Type for the PLC. Select Yes or No to Enable Beeper. Click OK.
- Next, click on the Buttons/ LEDs button (shown to the right) to configure the Panel Functions. The following screen will appear.

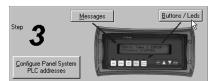

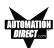

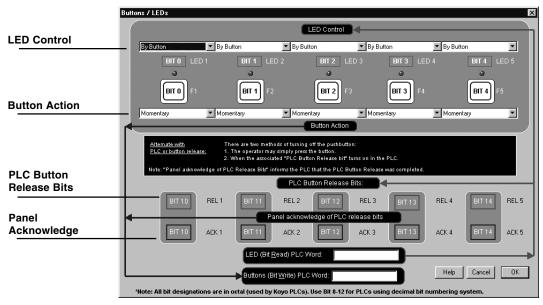

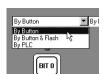

- 10. First select the LED Control for the first button LED, Bit 0. You may choose to have the LED controlled By Button, By Button & Flash, or By PLC. Make selections for Bit 0 through Bit 4. The LED function depends on the type of Button Action selected.
  - By Button means that the LED illuminates when the button is pressed.
  - By Button & Flash means that the LED illuminates and flashes when the button is pressed.
  - By PLC means that the LED illuminates when triggered by the PLC.
- 11. Select the **Button Action** for each button Bit 0 through Bit 4 You may choose from **Momentary**, **Alternate**, or **Panel Set and PLC Release**.
  - Momentary means that the Button is ON only while the button is being pressed.
  - Alternate means that the Button is turned ON when pressed and only turns OFF when the button is pressed again.
  - Panel Set and PLC Release means that the Button and LED are ON when the button is pressed and turn OFF when pressed again or when turned off by the PLC.
    - —PLC Button Release Bits use Bit 10 through Bit 14 (Octal) or Bit 8 through Bit 12 (Decimal). If the button is ON, the PLC can release the button by setting the corresponding release bit.

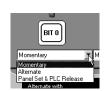

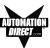

- Panel Acknowledge of PLC Release Bits use Bit 10 through Bit 14 (Octal) or Bit 8 through Bit 12 (Decimal). The panel turns ON these bits to acknowledge the PLC Release Bits.
- 12. Enter a LED (Bit Read) PLC Word and a Buttons (Bit Write) PLC Word address.

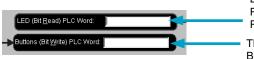

This register controls LEDs and PLC Button Release (Read Only or Read/Write address)

This register controls Buttons and Panel Acknowledge (must be READ/WRITE address)

- 13. Click on **OK** to save your Button/LED control selections.
- 14. Now you are ready to configure Local and PLC Messages. Click on the Message button (as shown to the right). The following screen will appear.

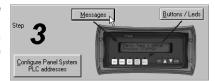

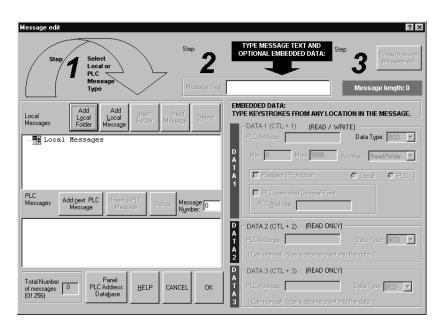

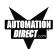

- 15. For **Step 1**, choose to configure a Local or PLC Message. Local Messages are messages stored in the panel in a menu hierarchy and provide information and instructions to the operator. PLC Messages are triggered by a value in a PLC register. The PLC Message LED will illuminate to tell the operator that the PLC has triggered a message. The buttons will not respond for 3 seconds after the PLC Message has been triggered to ensure that the operator has a chance to read the message. See step 16 (next step) to program a **PLC Message**. To program a **Local Message**, perform the following steps.
  - Next to Local Messages, click on the Add Local Folder button or the Add Local Message Button.

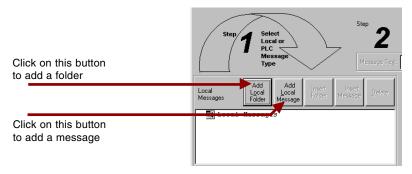

NOTE: Folders can have up to 19 characters maximum.

- Under Step 2, type in up to 20 characters in the Message Text field.
- c. Step 3, click on the Press to Accept Message Edit button. The message text you have typed in will appear in the Local Message field.

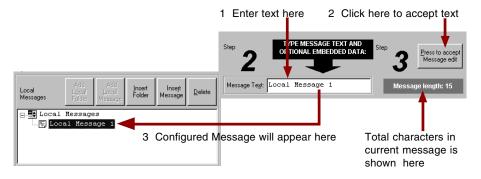

d. If you want to embed data from a PLC register in a Local Message, place the cursor in the message where you want the value to

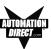

appear and press F5 or (CTRL+1) for DATA 1, F6 or (CTRL+2) for DATA 2, or F7 or (CTRL+3) for DATA 3. Each press of the function key will enter one data value digit. You may enter up to 5 characters (depending on the data type).

Message Text: Local Message 1111 Message length: 20

In the message, the data will be represented by red

will be represented by red 1's for DATA 1, blue 2's for DATA 2, and green 3's for DATA 3. (The actual value will display in the message on your EZText Panel.)

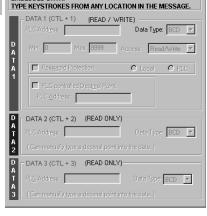

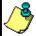

PLEASE NOTE: DATA 1 is READ/WRITE and allows the option for the operator to change data values in the PLC register using the Control Keys on the EZText Panel.

DATA 2 and DATA 3 are READ ONLY and will display a value from the PLC register. You cannot change the DATA 2 or DATA 3 value from the panel.

e. Now you will need to configure the embedded data. If you have embedded data, you will notice that the DATA 1, DATA 2, or DATA 3 field is now available.

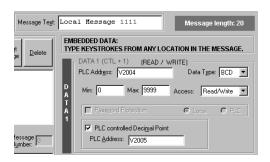

- f. You must first enter the PLC Address where the value resides. Select the Data Type (format) for your PLC Type (either BCD or Binary).
- g. Select the Access for the PLC register. Will you want the message to display a register value (READ only)? Do you want

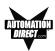

the message to display a register value and allow the operator to change the value with the panel ARROW Keys (READ/WRITE)?

- h. If you select **READ/WRITE** Access, you can enter a **Minimum** and **Maximum** Range that the operator can write to the PLC.
- You will notice that Password Protection is not available for the EZText Panel models covered by this manual. Password Protection is only available in the EZ-220P model, that offers a keypad for numerical data entry.
- j. You may configure DATA 1 to display a decimal point that is controlled by the PLC. The location of the decimal point must be configured in your PLC ladder logic program. Place a check mark in the box next to PLC Controlled Decimal Point and then enter the PLC Address where the control resides. (This is DATA 1 only — you cannot configure PLC Control for a DATA 2 or DATA 3 embedded value.)

```
Message Text Local Message 1111.
```

If PLC control for the decimal point is enabled, the program will place a decimal point at the end of the characters representing the data value in the Message Text field — 1111. in the figure above. Then placing a value of 1–4 (BCD) or 1–5 (Decimal) in the PLC register will place the decimal in the appropriate location.

k. You may manually enter a decimal point in DATA 1, DATA 2 or DATA 3, by placing your cursor in the message where you want it to appear in the value, and then insert the decimal point as shown below.

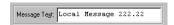

I. Create Folders to group messages relating to the same topic. The first message or folder you program will appear on the first line of the EZText Panel display when it is in Run Mode. (Second programmed message displays on second line, etc., up to four lines, depending on the type of panel you are using.) The Local Message and Folder menu tree can have up to 3 levels as shown in the following example.

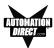

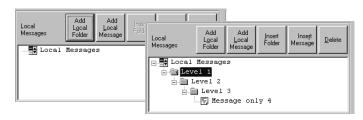

- m. To add a folder, click on the **Add Local Folder** button.
- n. To insert a Message or Folder between already configured messages, you must first have a message or folder highlighted. click on **Insert Folder** or **Insert Message**. The inserted Message or Folder will be placed above the highlighted Message or Folder.
- To delete a Message or Folder, click on it to highlight it and then click on the **Delete** button.
- p. To save your messages and exit the Message Edit window, click on the OK button at the bottom of the Message Edit window. To exit without saving, click on the Cancel button.
- 16. PLC Messages are triggered by a value in a PLC register. The PLC Message LED will illuminate to show the operator that the PLC has triggered the message. To program a PLC Message, click on the Add Next PLC Message button.

PLC Message LED illuminates to indicate panel is displaying a PLC triggered message

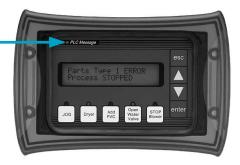

a. Type in text up to 20 characters in the Message Text field. The 20 character maximum includes Data Items, also, if you choose to enter them. You will see the Message Length value change as you enter characters to let you know how many you have used.

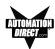

The current **Message Number** and **Total Number of Messages** (of 256) programmed are also displayed for your information.

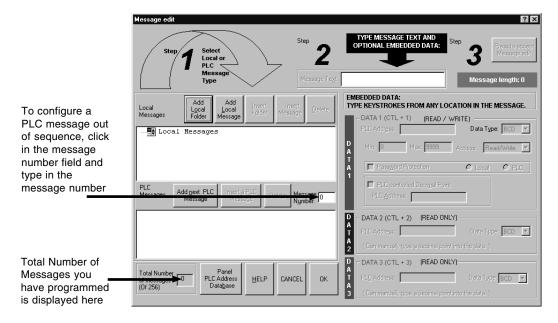

- b. If you want to embed data values from a PLC register in the message, press F5 or (Ctrl+1) for DATA 1, F6 or (Ctrl+2) for DATA 2, or F7 or (Ctrl+3) for DATA 3. Each press of the function key will enter 1 data value character. You may enter up to 5 characters depending on the data type you have selected.
- c. You will configure Data 1, Data 2, and Data 3 values the same way as described in a Local Message.
- d. If you have configured messages out of sequence and you want to insert a message between messages already programmed, click on **Insert a PLC Message**. Be aware that blank messages count in the Total Messages allowed.

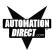

#### For example:

You have programmed PLC Messages numbered 001, 002 and 004, skipping PLC Message number 003, as shown below.

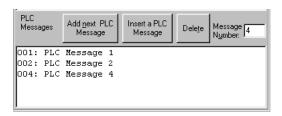

Click on **004: PLC Message 4** in the message field to highlight it, and then click on the **Insert a PLC Message** button. PLC Message Number 003 will appear above PLC Message Number 004 and you may enter the new message.

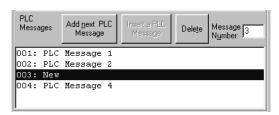

Be aware that when programming messages out of sequence, that the "blank" messages are counted in the Total Messages allowed. The following "CAUTION" message will appear when you enter a message number higher than the next number in sequence.

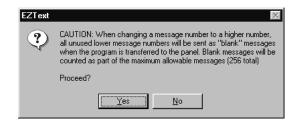

If you have skipped more than one message number (e.g., you have programmed messages 1 through 4, skipped messages 5, and 6, and then programmed 7), and highlight message 7 and

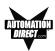

click on Insert a PLC message, the following dialog box will appear asking you to enter the number (e.g., 5 or 6) of the message you want to insert.

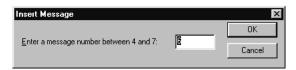

- To delete a message, click on it to highlight and then click on the Delete button.
- 17. To view the PLC Addresses you have programmed click on the **Panel PLC Address Database** button. The following window will open.

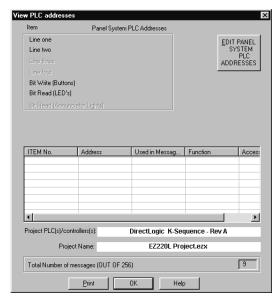

Shown here will be the addresses mapped to the panel display lines (Line one, Line two, etc.), the Bit Write (Buttons), Bit Read (LEDs), and the PLC Message Data Items. Items grayed out are not available for the EZText Panel model you have selected. The PLC/controller you have selected and the Project Name are also displayed, along with the Total Number of messages (OUT OF 256) programmed. This is for information only—to edit the addresses, click on the EDIT PANEL SYSTEM PLC ADDRESSES button.

18. Click on the **Print** button to print the database or the **OK** button to exit.

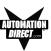

## **Configure Existing System**

1. Click on the EZText Icon to open the EZText Panel Programming Software. The following screen will appear.

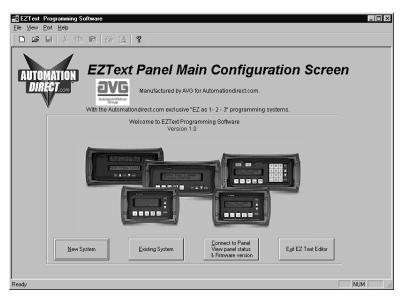

2. Click on the **Existing System** button to edit an EZText Panel program. The following screen will appear.

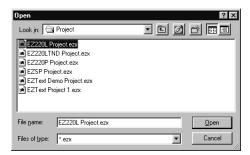

- Select the project you want to edit from the default program directory or navigate to where the project resides. Click on it to highlight, and then click on the **Open** button and the project you have selected will open to the Main Configuration Screen.
- Begin editing your project.

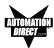

## **Connect to Panel, View Panel Status and Firmware Version**

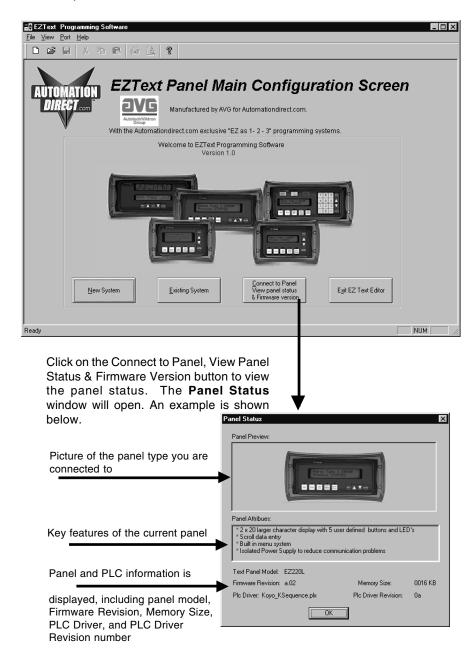

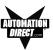

## **Upgrade Firmware**

There may be occasional upgrades to the EZText Panel internal software, also referred to as the Exec or Firmware. Check the Automationdirect.com web site periodically for information about software and firmware upgrades.

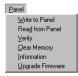

#### To **Upgrade Firmware**:

- Place the panel in **Setup Mode** by pressing the UP/DOWN arrows on the EZText Panel simultaneously.
- Under the Panel Menu, click on Upgrade Firmware. The following screen will appear.

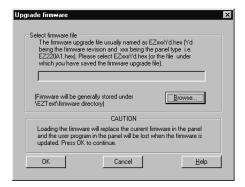

4. Click on the **Browse** button. The window, shown to the right, will open to the default folder, **Firmware** (located in the EZText Program directory). If the firmware file has been downloaded from the Automationdirect. com website to another location, navigate to the new firmware file (.hex file).

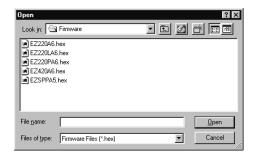

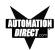

There are five types of firmware files (.hex) for the different types of EZText Panels: EZ220xy — for the EZ-220 panel; EZ220Lxy — for the EZ-220L panel; EZ420xy — for the EZ-420 panel; EZ220Pxy — for EZ-220P panel (not covered in this manual); and the EZSPPxy — for the EZ-SP Set Point Panel (also, not covered in this manual). The "x" represents the major revision of the firmware (e.g., A). "y" represents the minor revision (e.g., 1). Make sure that you select the correct firmware.hex file for your type panel, and send the upgrade to the panel.

4. Select the appropriate COM port under Port Selected (if necessary) and click on the Start button to begin downloading the firmware to the EZText Panel. A status bar will let you know when the upgrade is complete. Click on Close when complete.

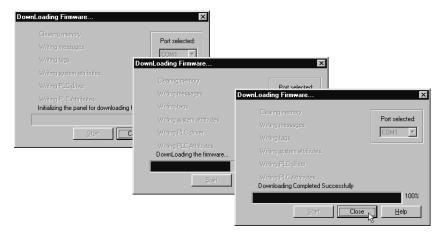

When you initialize the **Upgrade Firmware** process, the EZText Panel Message display will read **SELF TESTING**. When the download begins, the display will read **LOADING EXEC**. When the download is complete, the panel will enter the Run Mode.

If the message **INCOMPATIBLE EXEC** is displayed on the panel while the Upgrade is in process, it means that the wrong firmware file has been sent to the panel. You will also receive an error message from the EZText Programming Software, as shown below. If this happens, do the following:

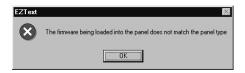

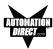

- 1. Click on the **OK** button on the Error Message.
- 2. Click on the Cancel button on the Downloading Firmware window.
- 3. Click on **Upgrade Firmware** to start the process over, being careful to select the correct firmware.hex file.

Upgrade Firmware, when you press the Start button, the panel will display SELF TESTING while the upgrade is initializing.

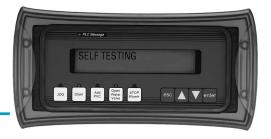

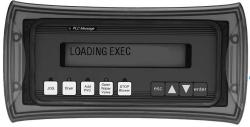

When the download begins, the panel will display LOADING EXEC.

If you get the message, INCOMPATIBLE EXEC, you have sent the wrong firmware file. Exit all windows and start the Upgrade Firmware process again, being careful to select the correct file.

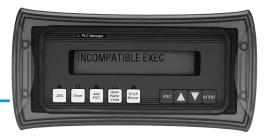